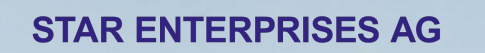

STAR

# User Guide. for STAR

**December 2021Booking.com** 

# **Content**

- How to make a booking
	- Booking.com Direct/STAR **Office**
	- paxlounge
- How to contact Customer Support
- What is Genius?

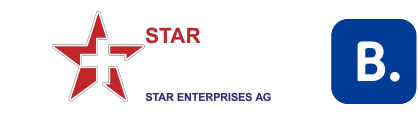

STAR and Booking.com have set-up **unique** Booking.com-branded **websites**  for each **STAR collect code travel agency** with **unique Affiliate IDs** (AIDs) per agency.

Every booking made via these **travel agency individual websites** will be **remunerated** based on the commercial agreement between STAR and Booking.com. For details on the commercial conditions kindly refer to STAR. Booking.com will not share any commission details directly with travel agencies.

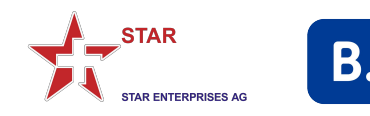

#### **1.** Access Booking.com thru **"STAR Office"**

**2.** When clicking on the Booking.com logo the travel agency individual and dedicated Booking.com website will open

**3.** You only have access to Booking.com via STAR Office if you have **previously registered** access permission with STAR. If you do not have access yet, please contact STAR directly under [enterprises@star.ch](mailto:enterprises@star.ch) or +41444396060

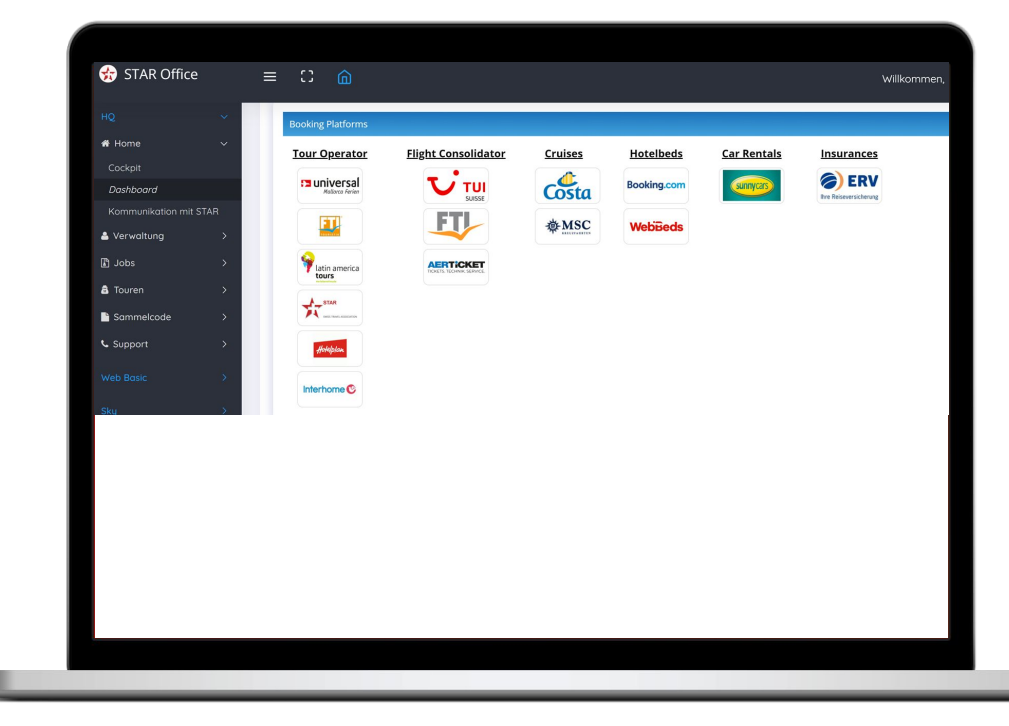

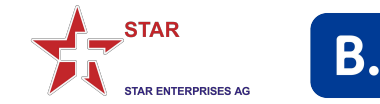

**1.** After accessing your unique Booking.com website from the "STAR Office Dashboard" you can check if the Affiliate ID (AID) appears in the URL:

https://www.booking.com/index.de.htm ?aid=219341

**2.** Regardless if you are logged in or not, bookings via this website/AID will be remunerated. We recommend, however, to **always book while logged in** so all bookings appear under your profile and you can take advantage of our **Genius**  rates and benefits.

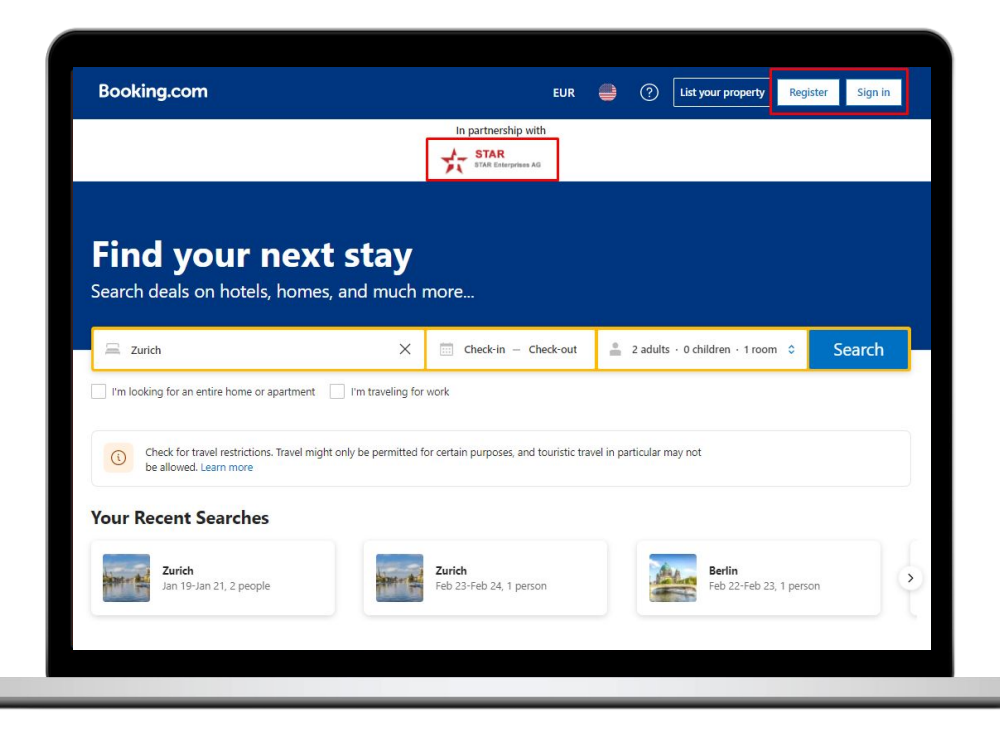

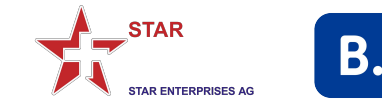

**1.** After you have chosen the destination, date, hotel, room and rate you are required to enter booker and guest data.

**2.** We recommend to always enter your agency's e-mail address and then select **"I'm booking for someone else"**. This ensures that **you will be kept informed** if anything changes.

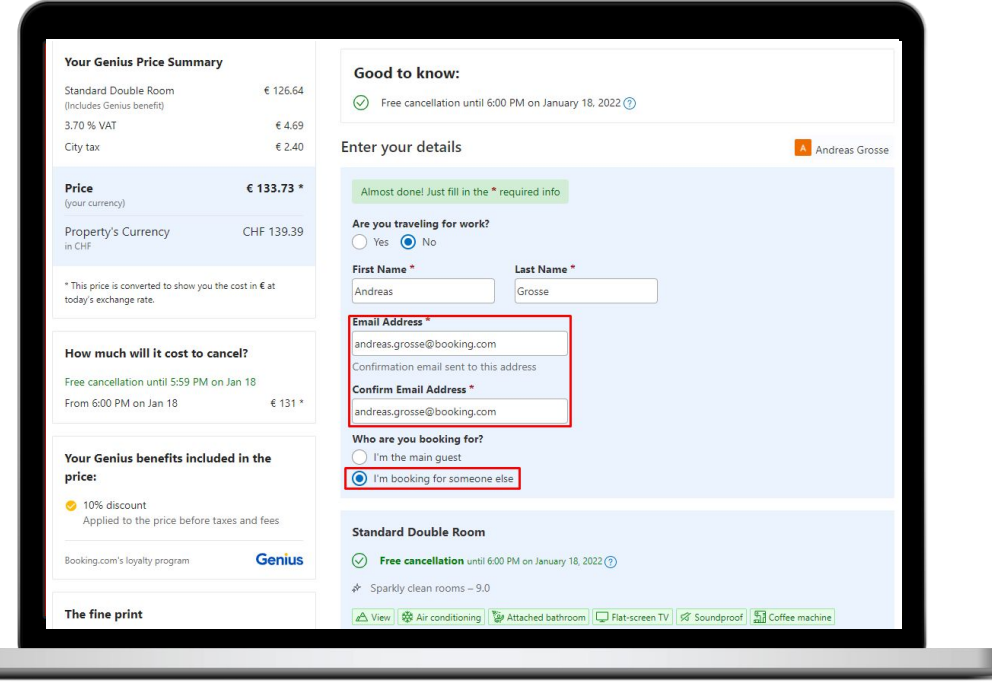

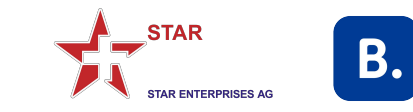

#### **1.** Enter the guest details

**2.** Adding the guest e-mail is recommendable, however, please note that the guest will also receive the booking number and PIN code which enables him/her to make changes without consulting with you. If you choose not to enter the guest's e-mail **you must ensure that all (relevant) communication that is sent is forwarded by you to the guest immediately and at all times!**

**3.** Finalize the booking with the desired payment method

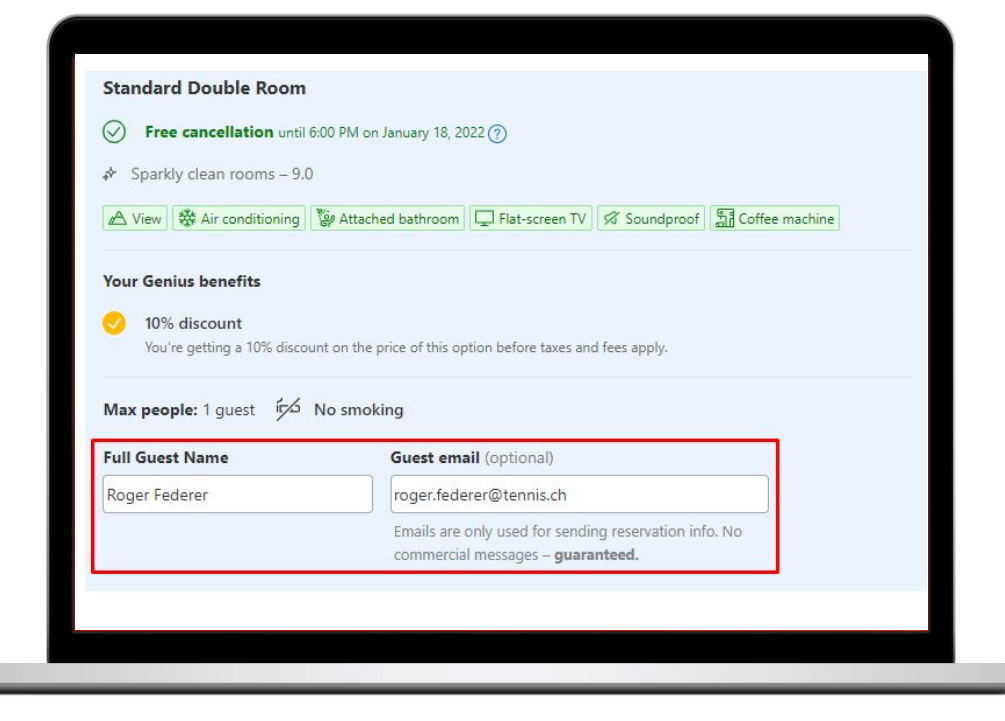

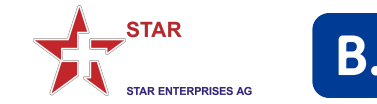

**1.** If you are logged in, you will be able to **access all your bookings** by clicking on your profile in the top right corner. Then select "Bookings".

**2.** Bookings that were made while being **logged out** will **not** appear here.

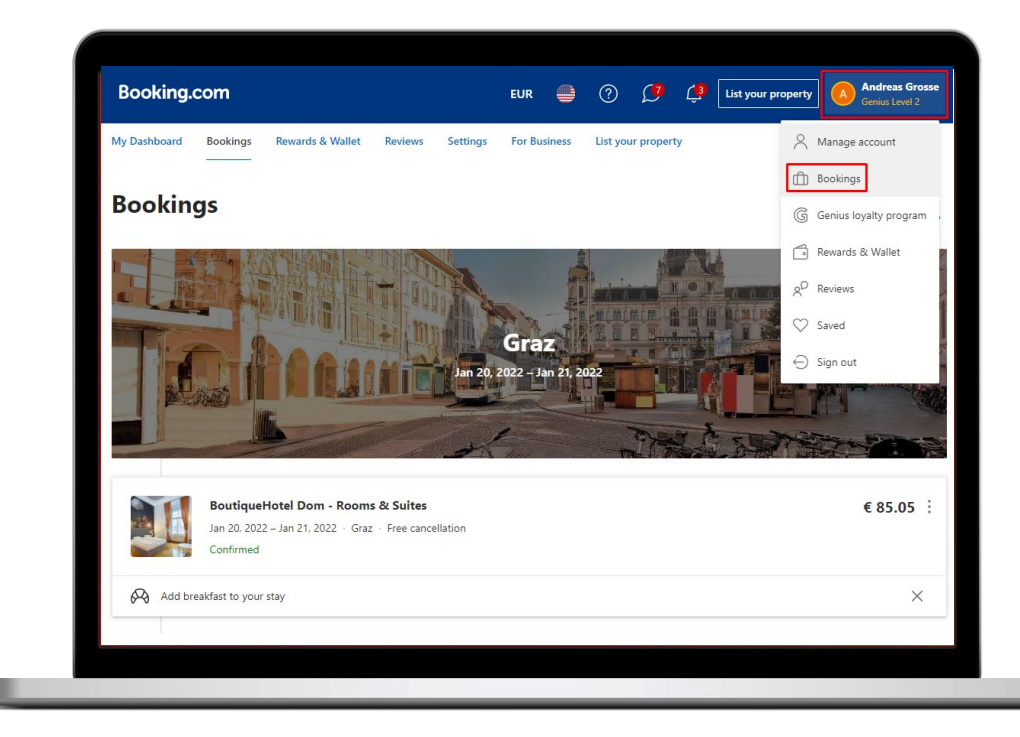

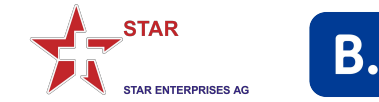

# How to make a booking **paxconnect**

Booking.com content can be booked via paxconnect's **paxlounge**.

If you want to make use of this integration, kindly reach out to STAR and provide your **paxlounge licence number**. Booking.com will then set up a **dedicated Affiliate ID** for your travel agency.

**Do NOT self-sign-up** for paxconnect!

The STAR/Booking.com commission agreement **applies**.

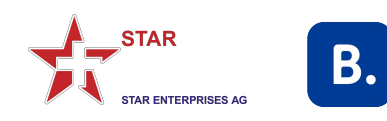

## How to make a booking **paxlounge**

**1.** We have compiled ample information around the Booking.com/paxconnect partnership. Kindly consult the following links for further details (incl. correct **setup of the AID**):

[Agency Support Portal](https://agency-support.booking.com/hc/en-us/categories/360004884911-paxconnect-paxlounge) [YouTube: How to activate your AID](https://www.youtube.com/watch?v=8aO2XmFxMvU&t)

**2.** Please note the following important points:

- The paxlounge is currently not able to display rates in **CHF**.
- **Genius** rates are not displayed in the search results, however, are available in the eventual booking flow after logging into Booking.com

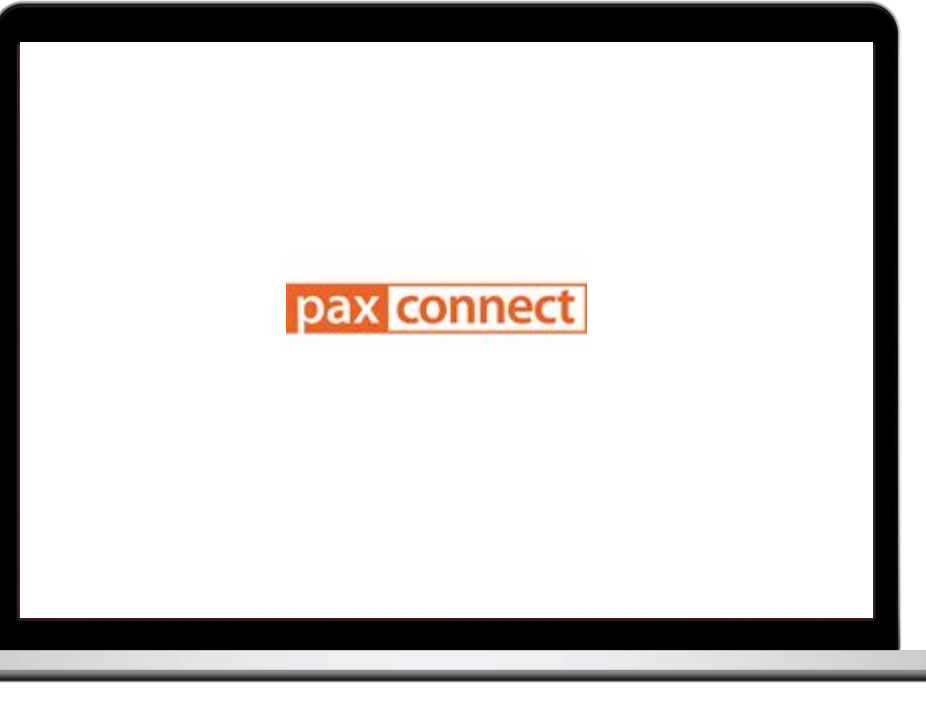

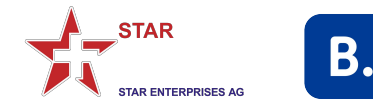

# How to contact **Customer Support**

Booking.com's Customer Support is available **24/7 in 43 languages**.

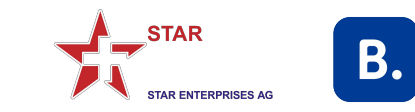

#### How to contact

# **Customer Support**

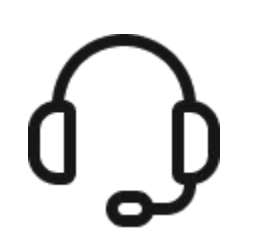

- Please call in **urgent** cases
- Have **booking number & PIN code** handy

- For **non-urgent** enquiries
- Put the concerned booking number in front of @my.booking.com (example above)
- The enquiry is directly linked to the concerned booking and will be added to the booking's dossier
- Please mention the 4-digit **PIN number** of the reservation in the email
- Communication from Booking.com is always sent to the e-mail used in the booking, not to the e-mail the message was sent from (if different)

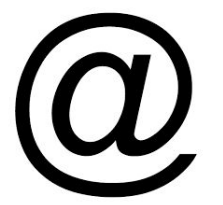

#### **Tel: 044 511 16 44 123456789@my.booking.com customer.service@booking.com**

● For **general enquiries**

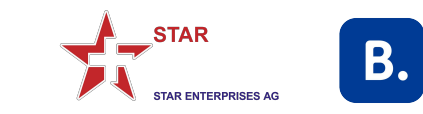

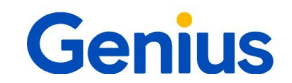

# What is **Genius?**

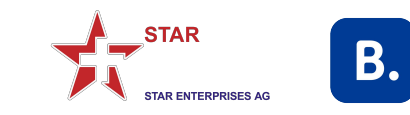

### What is **Genius?**

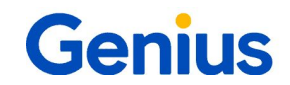

**1.** "Genius" is Booking.com's **loyalty program**, offering **discounts** and other **benefits** in carefully selected properties.

**2.** The "Genius" status is always **linked to the booker's e-mail address**, not to your dedicated STAR Booking.com link or any other Booking.com website.

**3.** Therefore, you can only get access to "Genius" rates and benefits when you are **logged in**.

**4.** The **commission** will be paid on the actual booked rate. So if a "Genius" rate is booked the commission will be calculated on the "Genius" rate. If you book a public rate the commission will be calculated on the public rate.

**5.** For **further information** on "Genius", kindly go **[HERE](https://www.booking.com/genius.html)** 

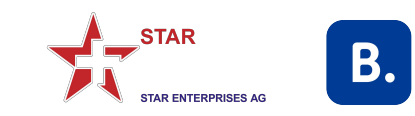

# One Mission

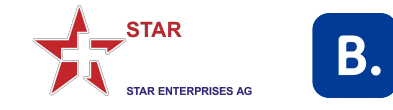

# Danke, **Merci** Grazie

**December 2021Booking.com**